## Tutorial para obtener el carné de biblioteca en su versión para móvil.

En este tutorial encontrarás las indicaciones para conseguir el carné de biblioteca para tu móvil y poder utilizarlo sin necesidad de llevar contigo el carné físico.

Antes de empezar el proceso debes haber completado el formulario de solicitud del carné único de la Comunidad de Madrid, y haber escrito un correo electrónico válido en el mismo.

Así mismo deberás preguntar al personal de la biblioteca cuál es tu número de carné, pues lo necesitarás en el proceso para obtener el carné móvil.

Estos pasos los puedes realizar tanto en un ordenador como en un dispositivo móvil.

Paso 1: Accede a Google y busca "mopac madrid", pulsa en el primer resultado que te salga o pulsa en este enlace: https://gestiona3.madrid.org/mopac/

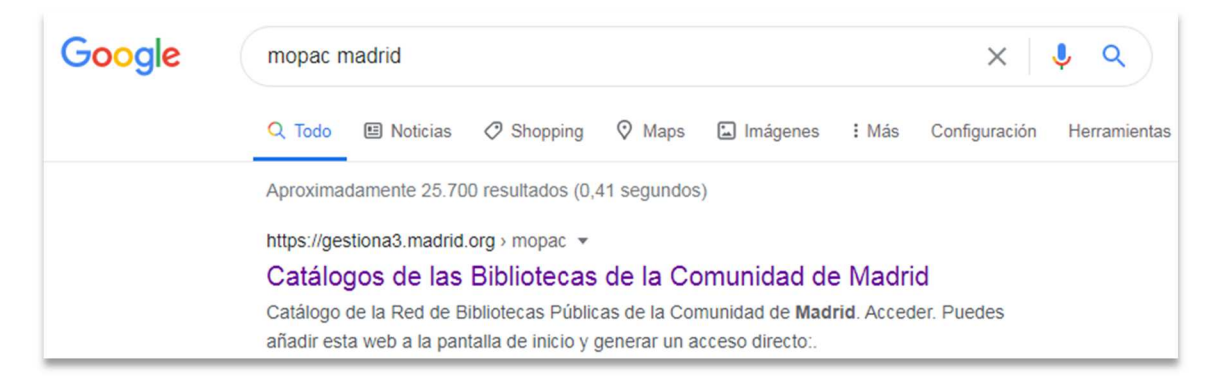

**Paso 2:** En la página web que se abra debes pulsar en "Acceder"

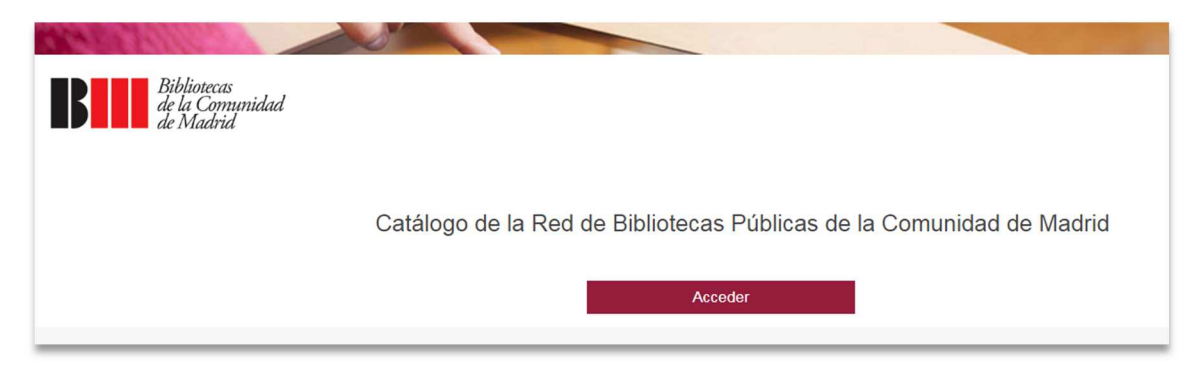

Paso 3: En este paso debes pulsar primero donde pone "Área de usuario" y después donde pone "¿Has olvidado tu contraseña?"

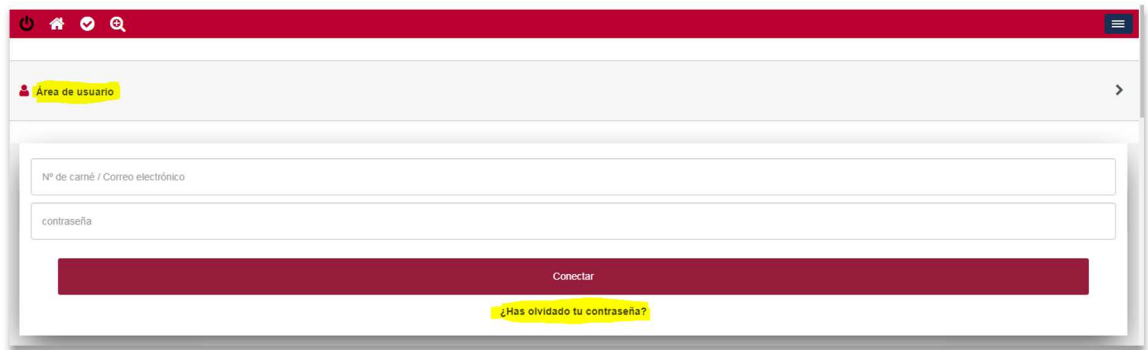

Paso 4: Se abrirá una ventana donde nos pedirá el "Nº de carné" y el "Correo electrónico", en este punto deberemos de poner el número de carné que nos han facilitado en la biblioteca y el correo electrónico que pusiste al completar el formulario de solicitud del carné único. Pulsamos aceptar.

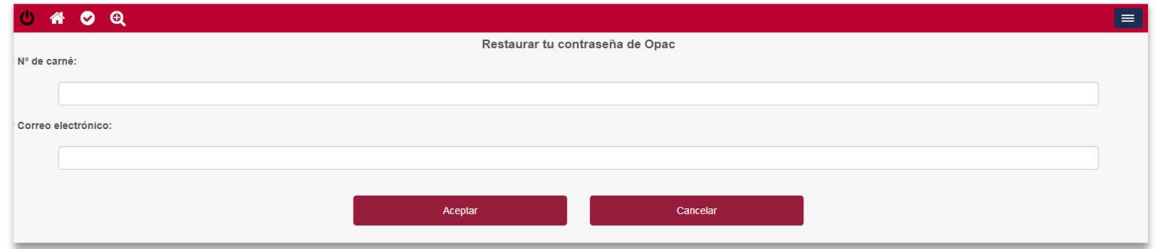

Paso 5: después de pulsar aceptar aparecerá el siguiente mensaje "Recibirás un e-mail con las instrucciones para restaurar tu contraseña" y seguido abrimos nuestro correo electrónico.

Sino sale el mensaje, o da fallo, quizá alguno de los dos campos (Nº de carné o correo electrónico) no está escrito correctamente, si persiste, tendría que ponerse en contacto con la biblioteca.

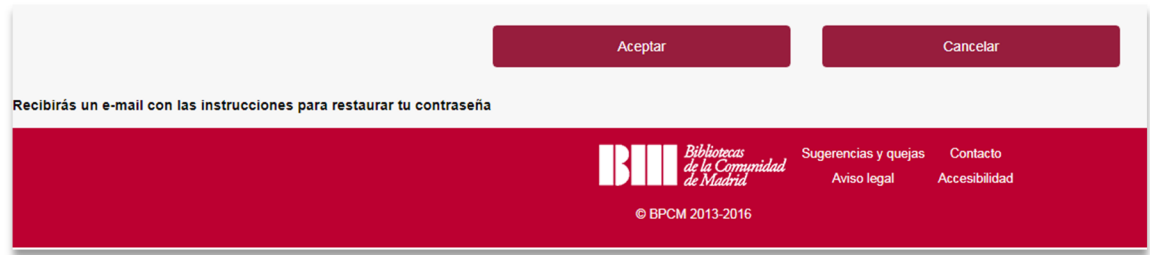

Paso 6: Abrimos el correo electrónico que hemos recibido y pulsamos en el enlace que hemos recibido para restaurar la contraseña.

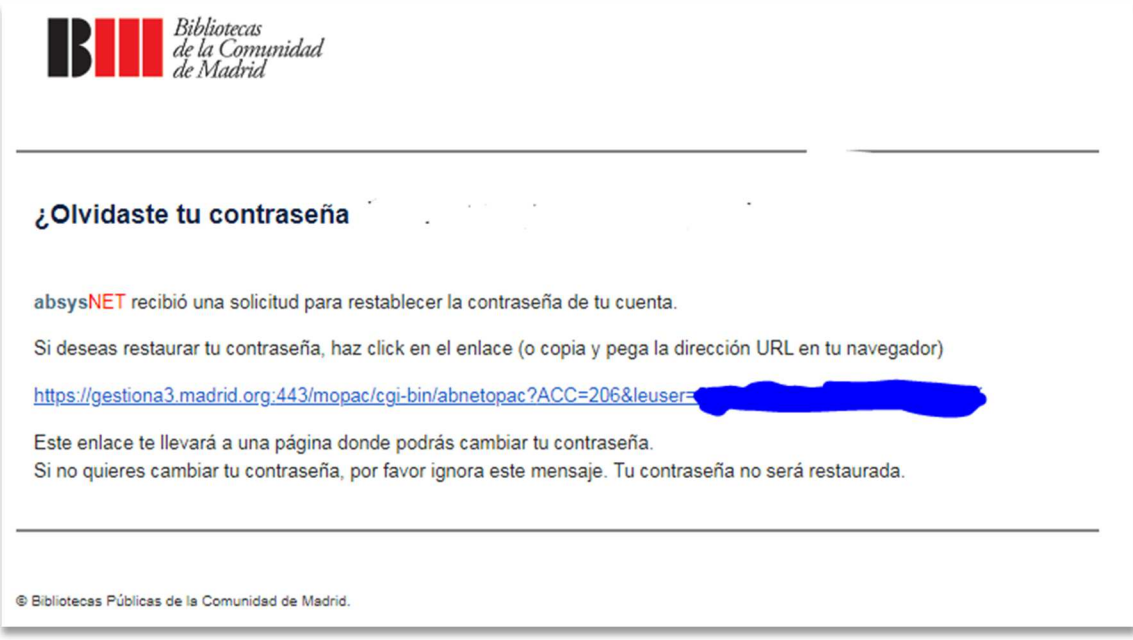

Paso 7: En la página que se abre nos pedirá que pongamos la nueva contraseña con una extensión máxima de 8 caracteres. Cuando lo completemos pulsamos aceptar.

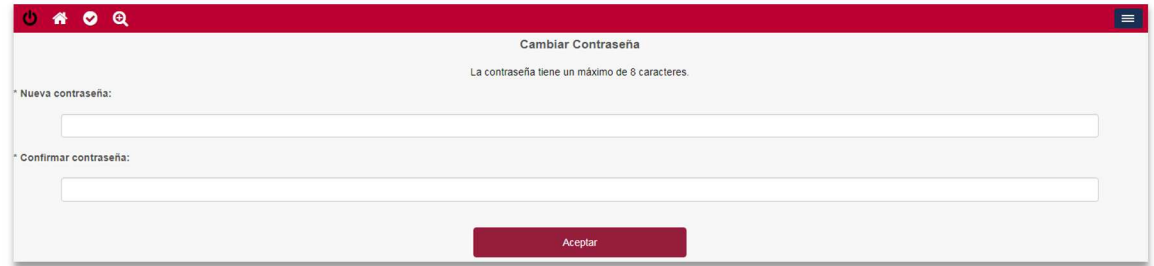

**Paso 8**: cuando nos salga el mensaje de que la modificación de la contraseña se ha realizado correctamente pulsamos en el icono de la casa **a** 

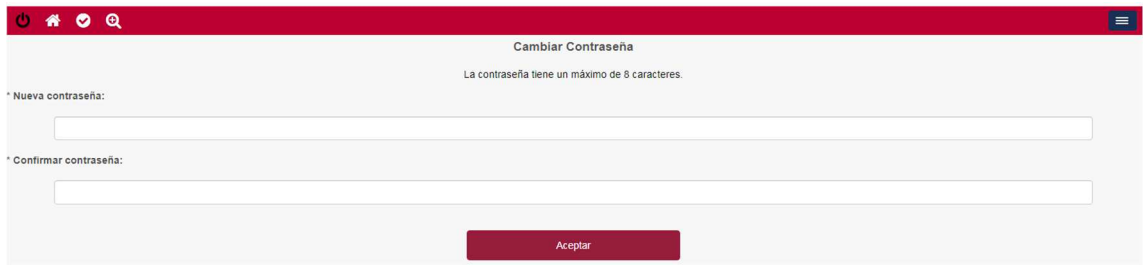

Bibliotecas<br>| de la Comunidad<br>| de Madrid Catálogo de la Red de Bibliotecas Públicas de la Comunidad de Madrid Acceder

Paso 9: Nos saldrá nuevamente esta pantalla donde tendremos que pulsar en "Acceder"

Paso 10: Pulsamos en "Área de usuario" y completamos la información con nuestro Nº de carné y la contraseña que acabamos de crear. Pulsamos en conectar

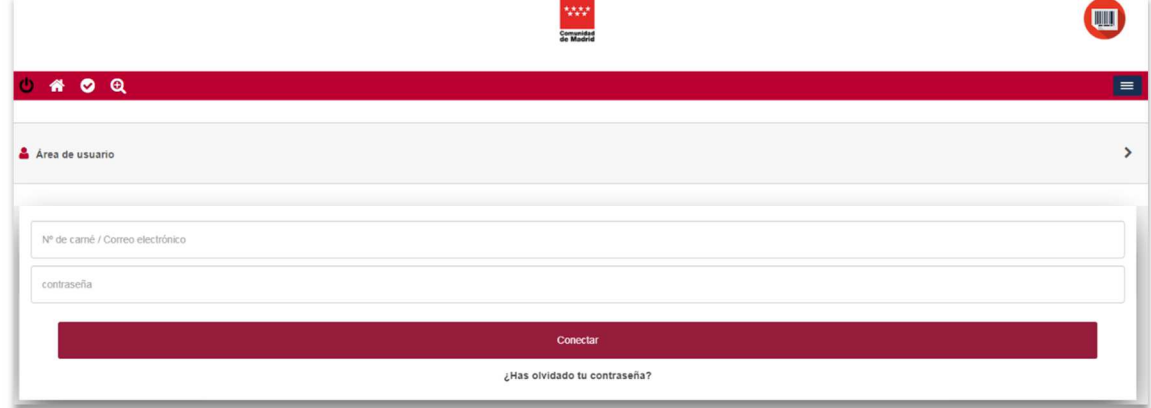

**Paso 11:** Una vez hecho lo anterior nos aparecerá esta pantalla, donde tendremos que pulsar en

el icono del código de barras que esta en la zona superior derecha de la pantalla  $\Box$  y automáticamente en la pantalla aparecerá el código de barras con nuestro nombre y nº de usuario.

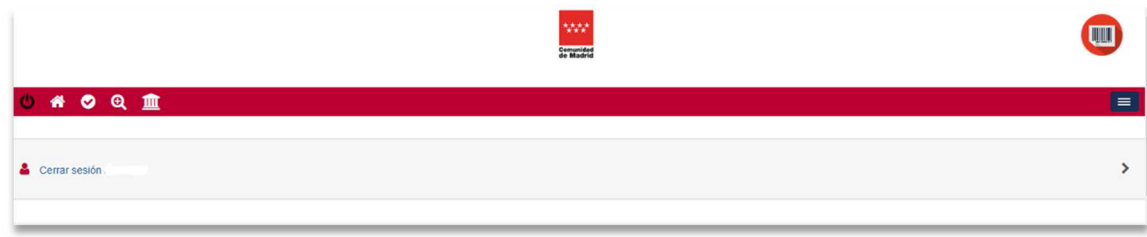

**Paso 12:** Una vez que tenemos el código de barras, podemos hacer una captura de pantalla y guardarla en un lugar de fácil acceso en el teléfono como pueden ser las notas, favoritos, etc.